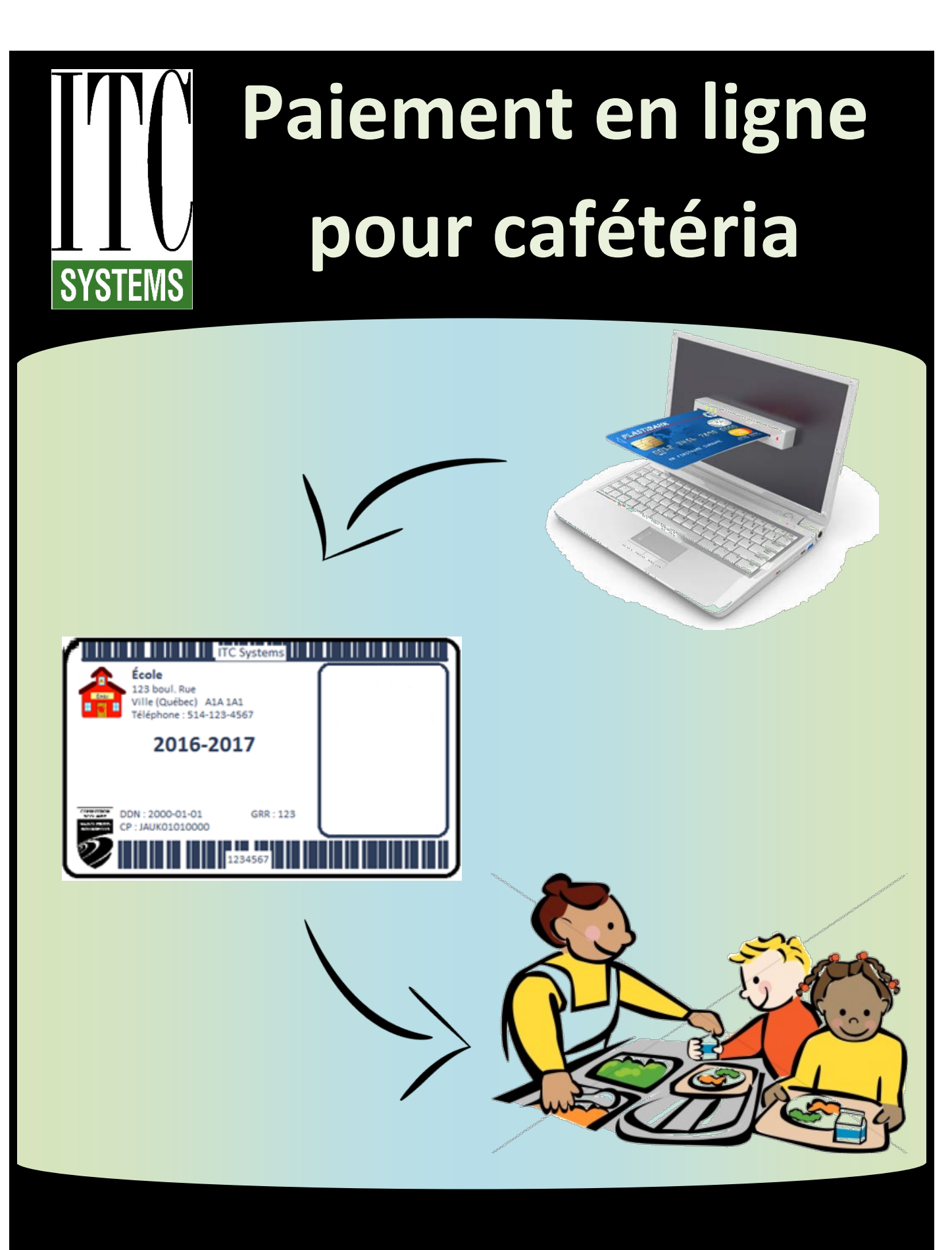

# **Manuel de l'utilisateur**

## Table des matières

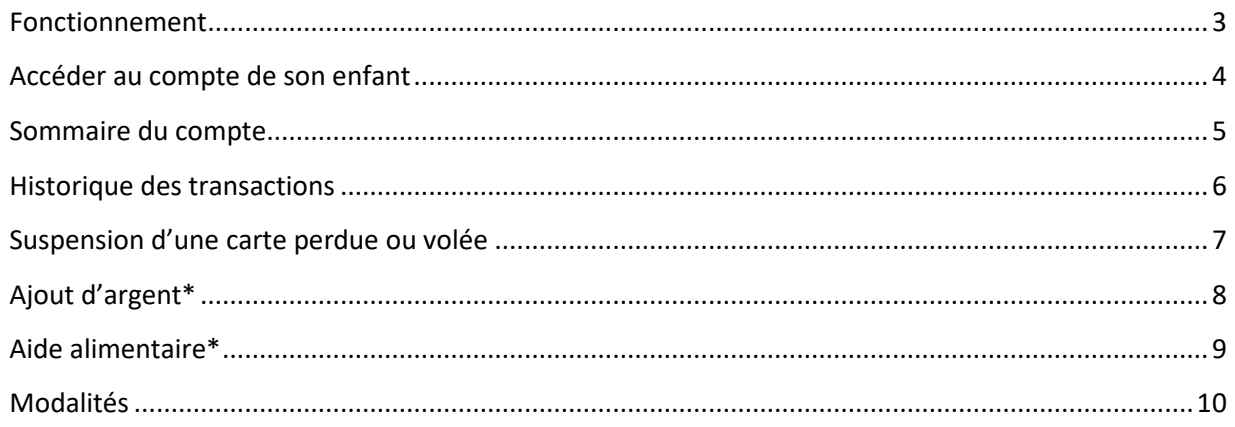

1. Se rendre sur le site

## epaiement.csmb.qc.ca

2. Déposer de l'argent dans le compte de l'enfant.

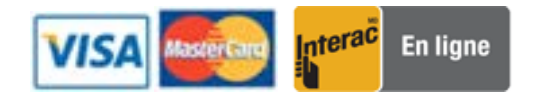

3. L'enfant utilise sa carte étudiante, qu'il possède déjà, pour faire ses achats à la cafétéria de l'école. L'employé de la cafétéria balayera le code « **ITC Systems** » et le coût de ses achats sera déduit.

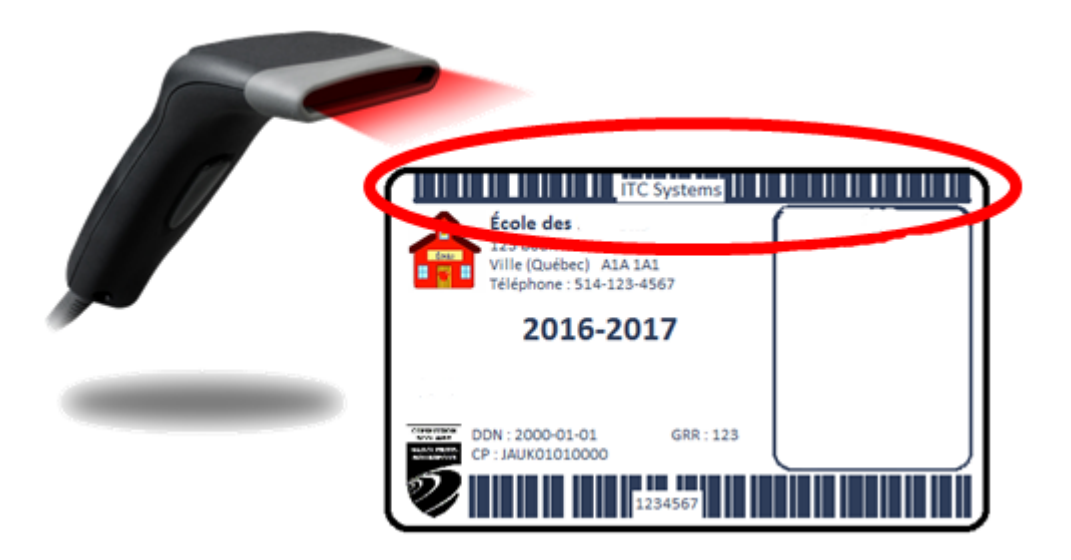

#### <span id="page-3-0"></span>Accéder au compte de son enfant

Pour accéder au compte de son enfant, entrer les deux informations suivantes et cliquer sur le bouton « ALLEZ » :

#### 1<sup>re</sup> information :

Entrez 000 et ensuite le numéro de fiche de l'enfant. Le numéro de fiche est affiché sur la première communication ou sur le bulletin de l'enfant.

#### 2<sup>e</sup> information :

Nom de famille complet de l'enfant. Utiliser le nom de famille tel qu'inscrit sur le bulletin ou la première communication.

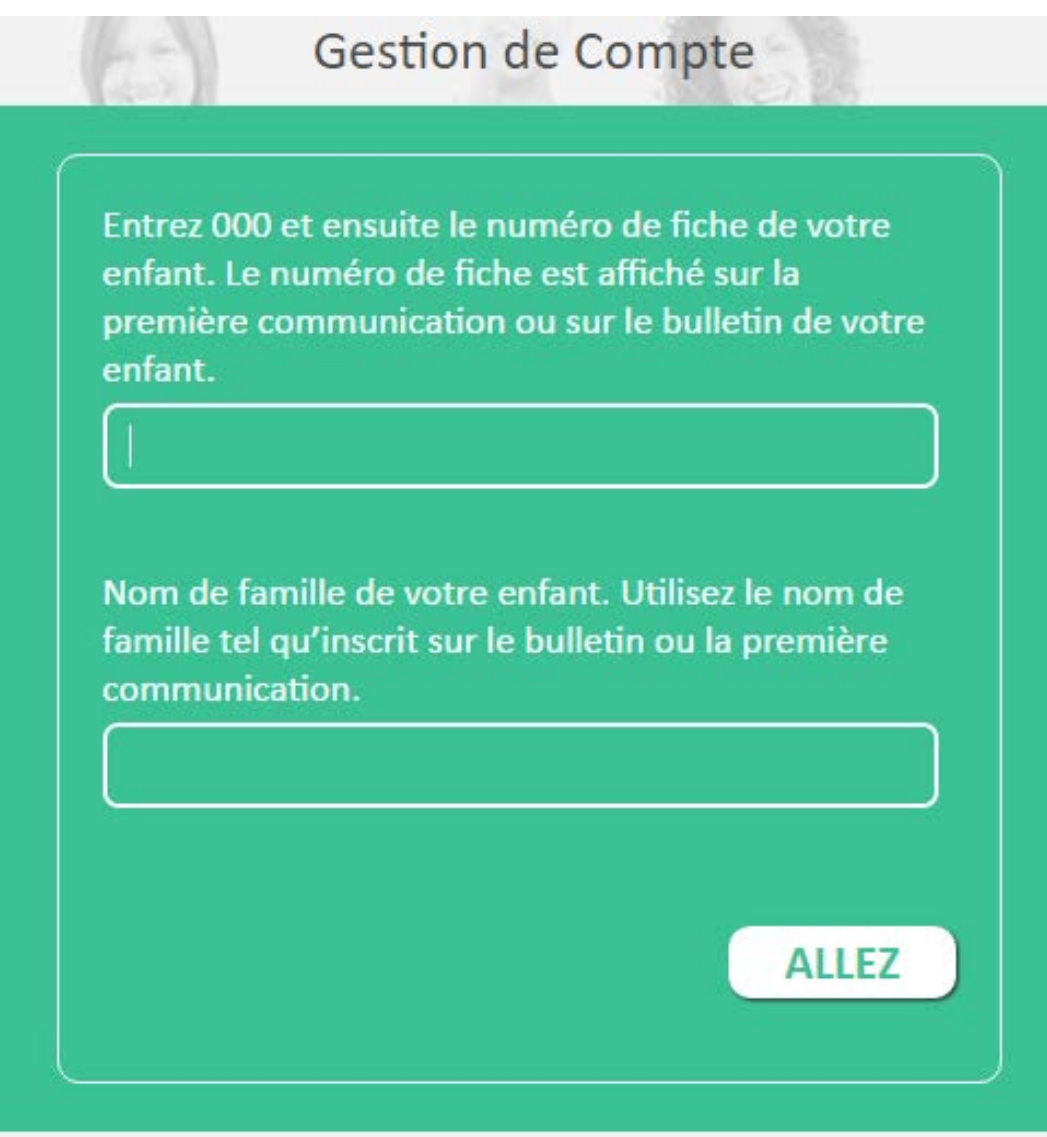

### <span id="page-4-0"></span>Sommaire du compte

Il est possible de voir combien d'argent est disponible sur le compte de l'enfant ou l'aide alimentaire qui est achetée *(pour les enfants admissibles seulement)* dans ce menu*.*

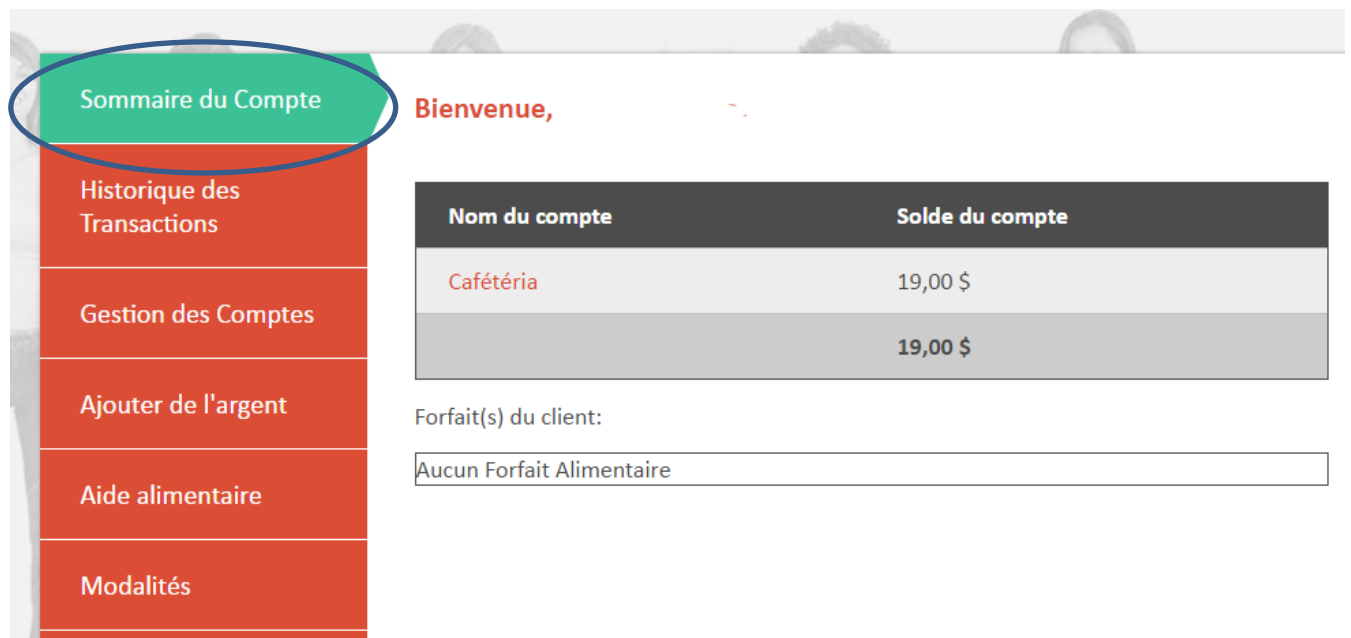

### <span id="page-5-0"></span>Historique des transactions

Ce menu permet de voir toutes les transactions effectuées au dossier de l'enfant (ajouts d'argent par carte de crédit/débit, achats de biscuits à la cafétéria, etc).

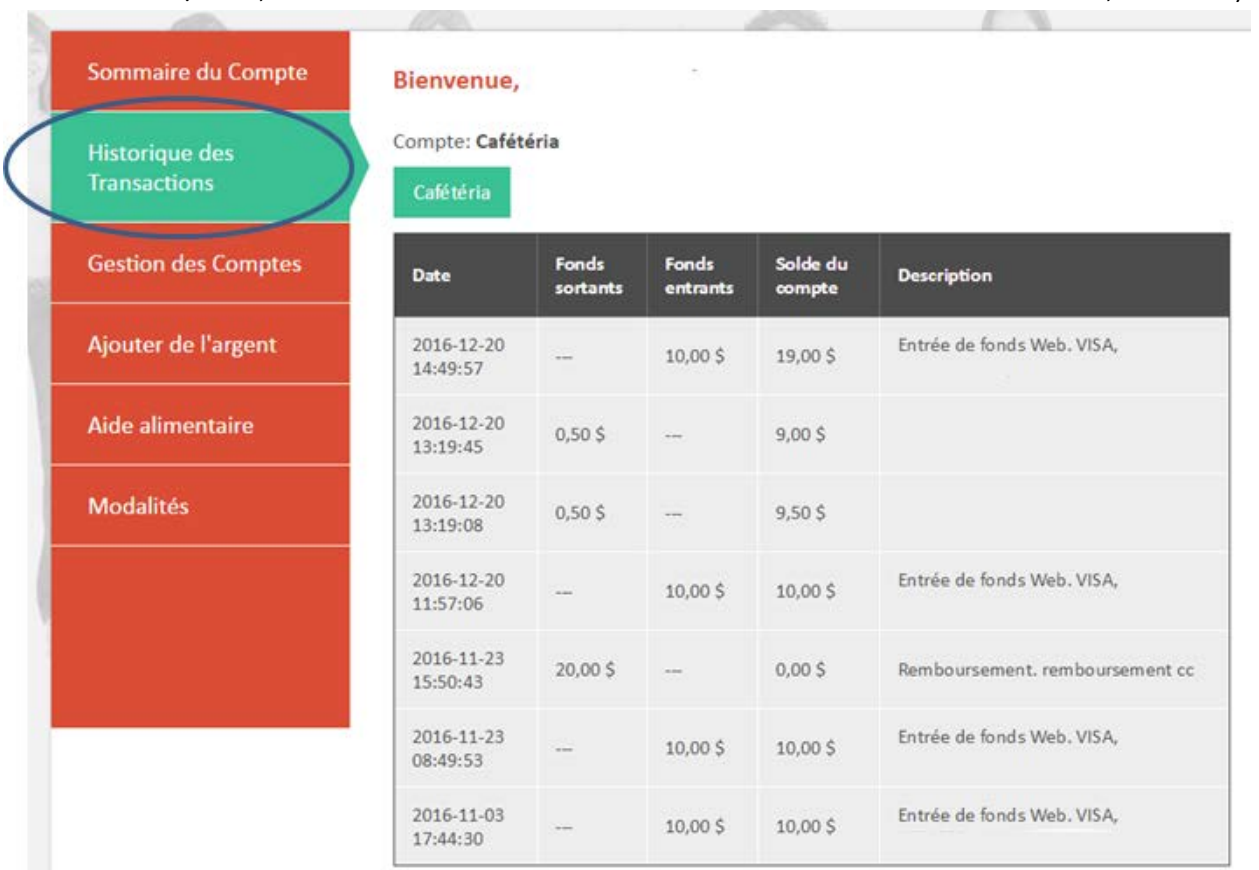

#### <span id="page-6-0"></span>Suspension d'une carte perdue ou volée

Si une carte est perdue ou volée, il est **très important** d'aller la suspendre pour éviter que quelqu'un d'autre l'utilise.

Après avoir fait suspendre la carte étudiante, aviser l'école, qui emmétra\* une nouvelle carte étudiante tout en faisant le transfert des fonds restants sur la nouvelle carte étudiante*.*

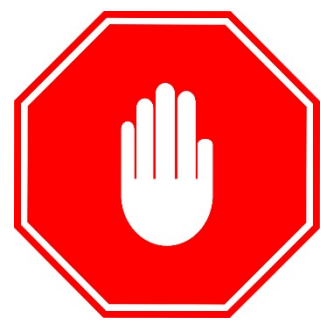

*\*des frais peuvent s'appliquer pour l'émission d'une nouvelle carte étudiante*

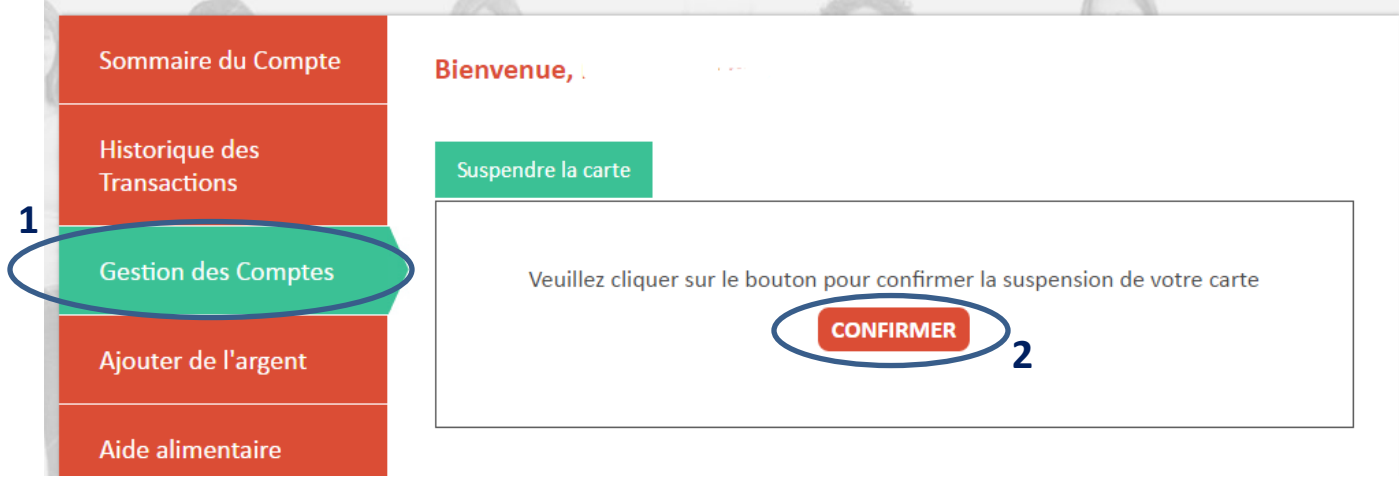

- 1. Cliquer sur le menu « Gestion des Comptes »;
- 2. Cliquer sur le bouton « CONFIRMER »;
- 3. Aviser l'école pour l'émission d'une nouvelle carte.

#### <span id="page-7-0"></span>Ajout d'argent\*

**\***Si l'enfant est accepté par l'école au programme d'aide alimentaire, voir la section « Aide alimentaire » plus loin.

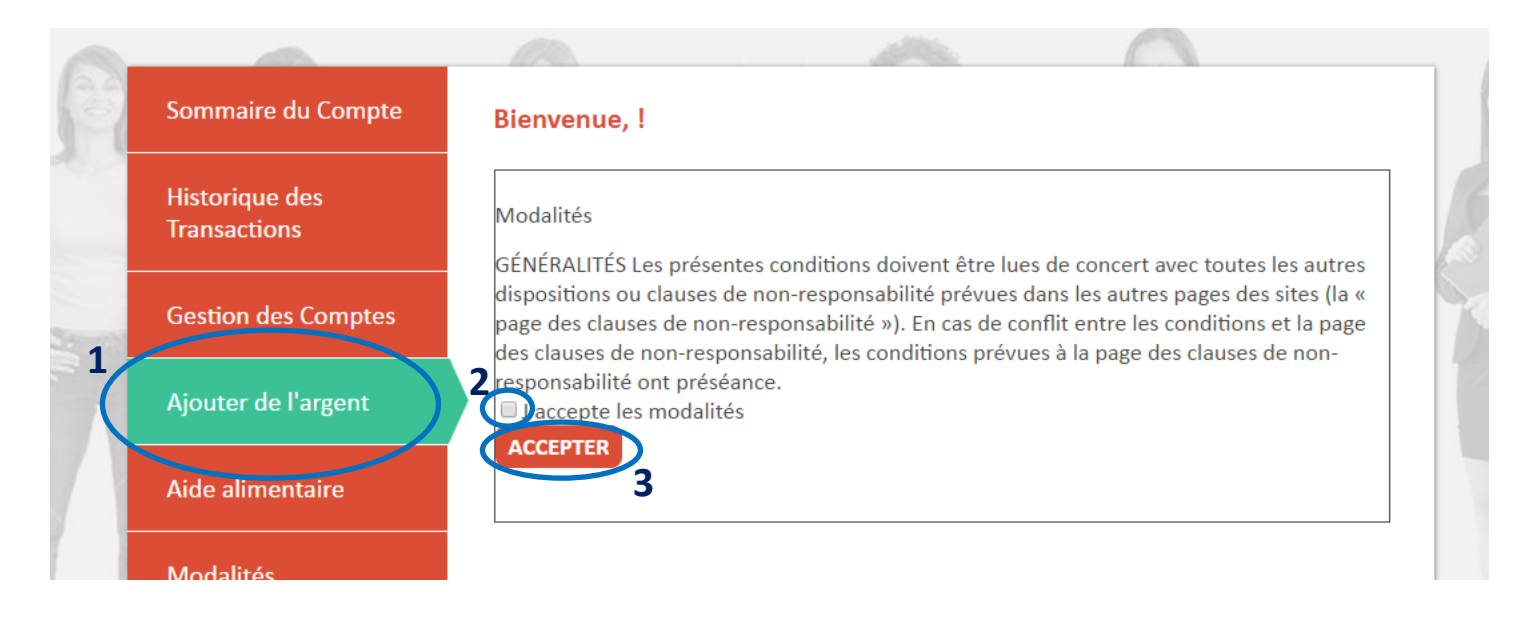

- 1. Cliquer sur le menu « Ajouter de l'argent »;
- 2. Lire et cocher « J'accepte les modalités »;
- 3. Cliquer le bouton « ACCEPTER »;
- 4. Taper l'adresse courriel pour recevoir une copie du reçu. Il est possible d'ajouter un message dans le commentaire qui sera annexé au courriel avec le reçu;
- 5. Cliquer sur le bouton « SUIVANT »;
- 6. Suivre les instructions pour les paiements.

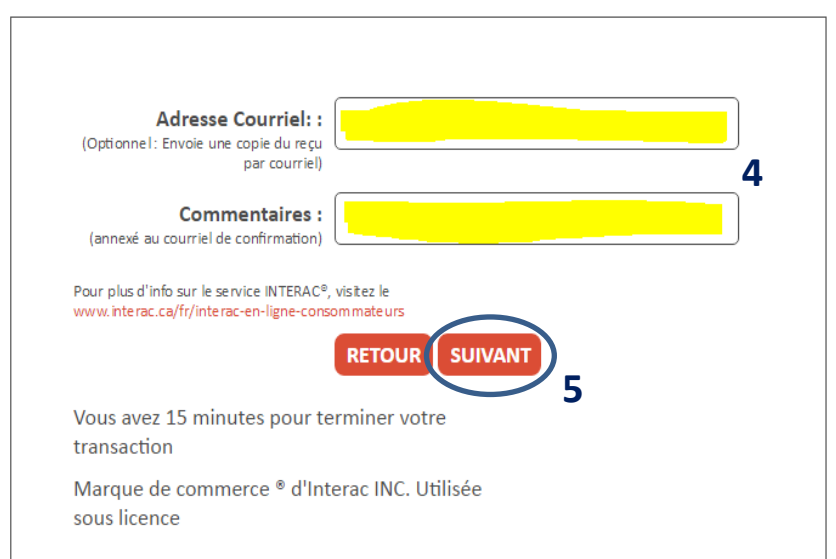

#### <span id="page-8-0"></span>Aide alimentaire\*

**\***Seulement pour les enfants qui ont été acceptés par l'école au programme d'aide alimentaire*.*

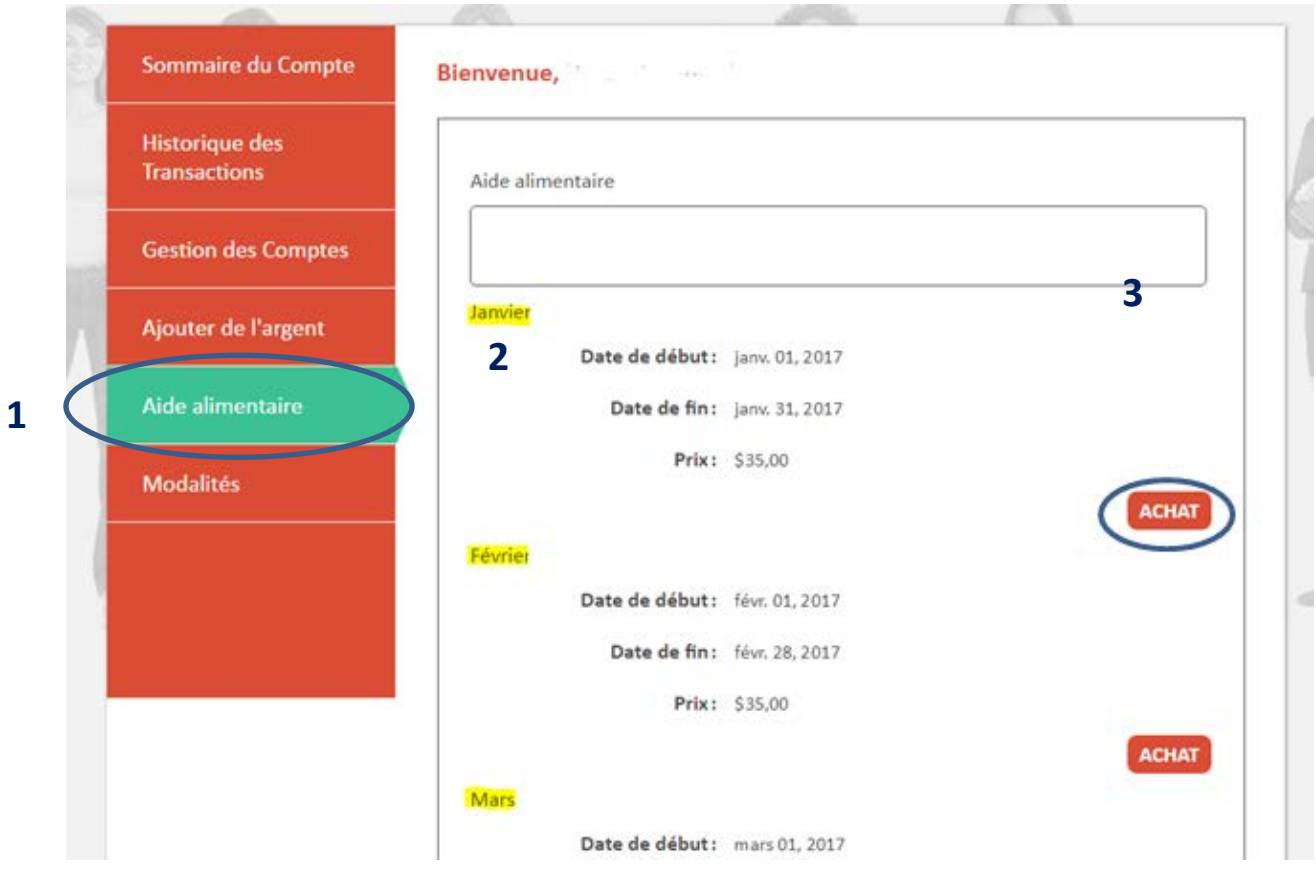

- 1. Cliquer sur le menu « Aide alimentaire »;
- 2. Vérifier le mois;
- 3. Cliquer le bouton « ACHAT » du mois correspondant;
- 4. Taper l'adresse courriel pour recevoir une copie du reçu. Il est possible d'ajouter un message dans le commentaire qui sera annexé au courriel avec le reçu;
- 5. Cliquer sur le bouton « SUIVANT »;
- 6. Suivre les instructions pour les paiements.

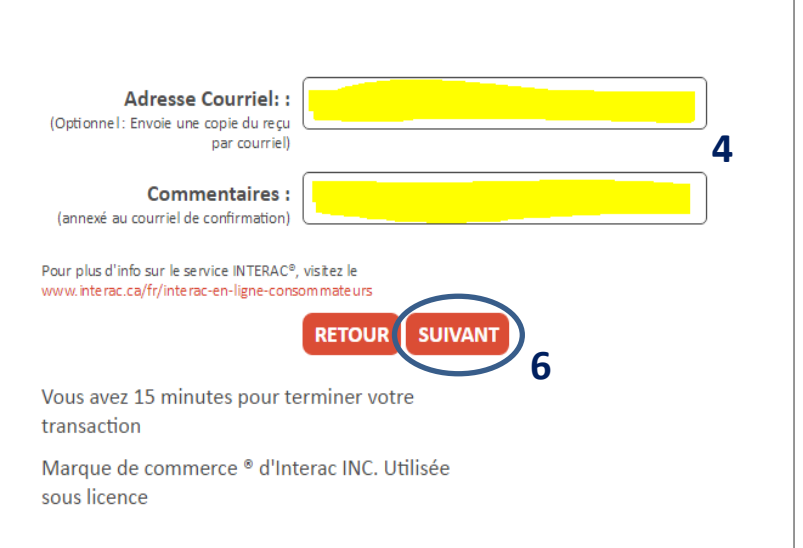

#### <span id="page-9-0"></span>Modalités

Il est possible de relire les modalités ainsi que la date à laquelle elles ont été acceptées*.*

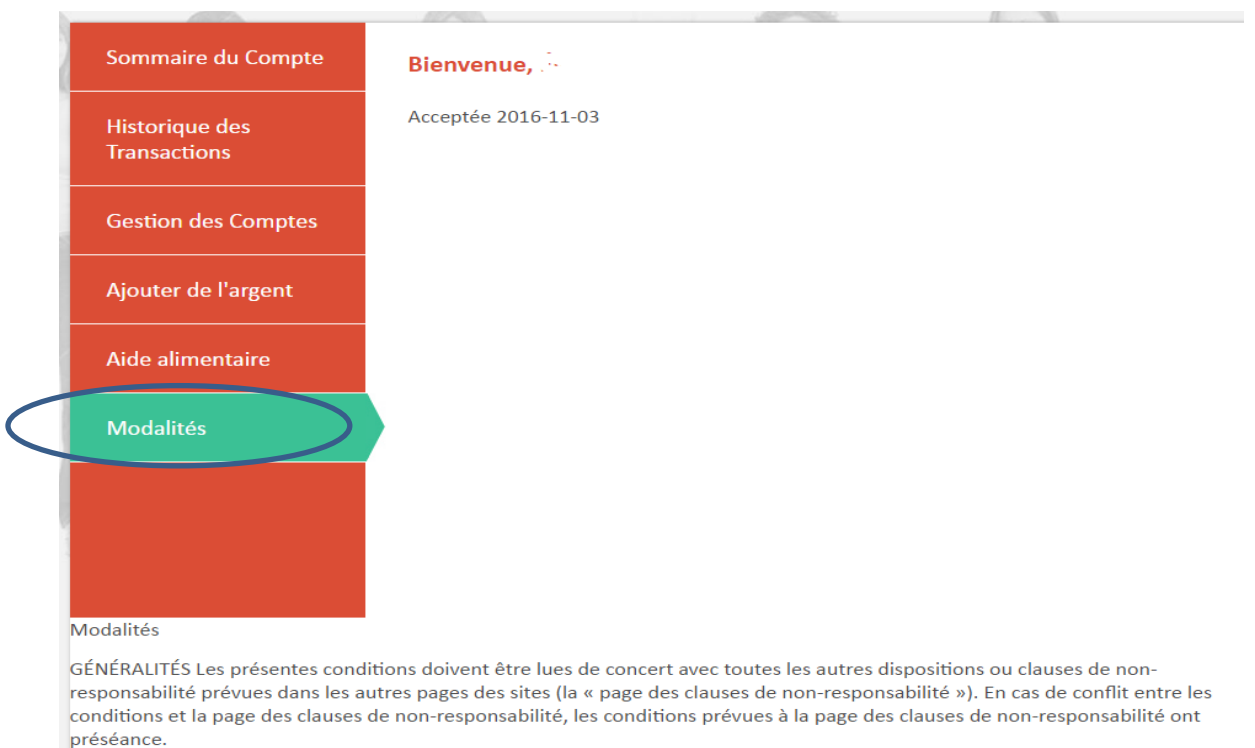